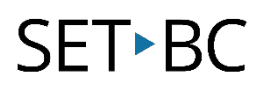

# TouchChat HD with WordPower: How to Modify a Button

# Introduction

Once you open a Vocabulary File, you will notice there are various buttons to explore. Some buttons are programmed to open to other Vocabulary Files, and some simply speak a message. This tutorial will show you how to customize buttons on any Vocabulary File to tailor it to your student needs.

# Learning Objectives

Completing this tutorial will help give you:

- A better understanding of how to modify a button.
- A clearer picture of all the different details you can customize within a given button.
- The ability to tailor vocabulary that is relevant to the learner.

## This tutorial assumes that you have access to

- TouchChat HD with WordPower.
- Internet.
- A device with TouchChat HD with WordPower already preloaded.

# Case Study

Willow is in grade 4. Her teacher has asked the team's SLP and Resource Teacher to customize a page for Willow in Science class for their new unit in Living Things and Ecosystem. The teacher has a list of fringe vocabulary she needs Willow to learn for this term and has asked the team to help her program it in TouchChat HD with WordPower, so Willow can have curricular access during Science.

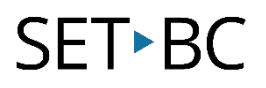

# Steps to Follow

### Step Instruction Visual Depiction

1 Open TouchChat by double tapping on the TouchChat icon.

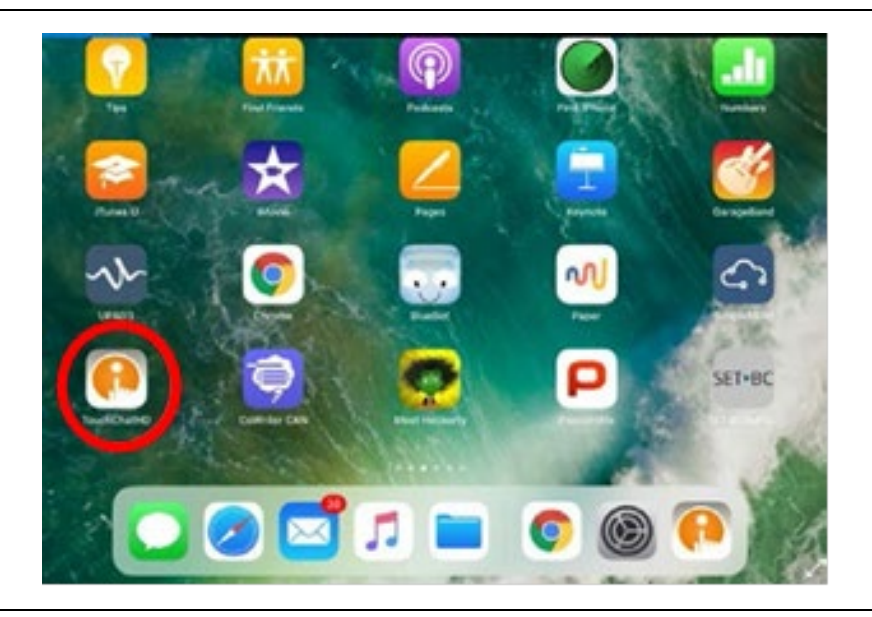

2 Open a page set that you have successfully copied and unlocked (green lock).

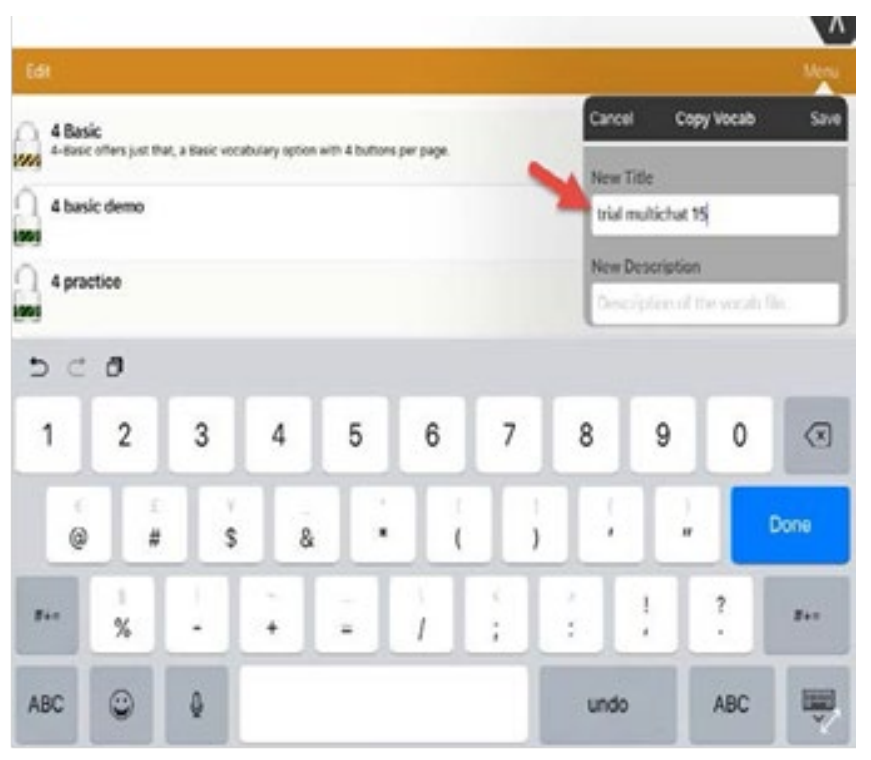

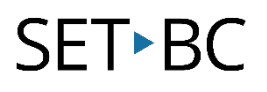

#### Step Instruction Visual Depiction

#### 3 You will see a green open lock. Double tap it and your page set will be ready for you to customize.

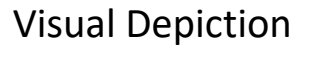

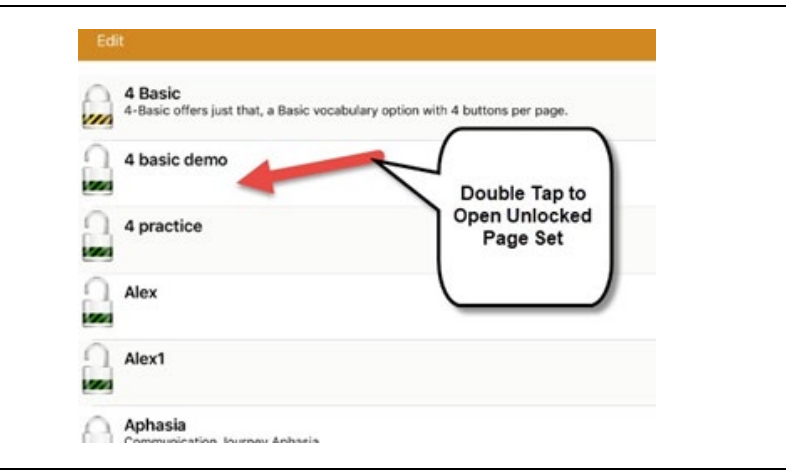

4 When you open a page set it will look something like this - notice the orange banner at the top. An orange banner indicates you are in User Mode (talk mode).

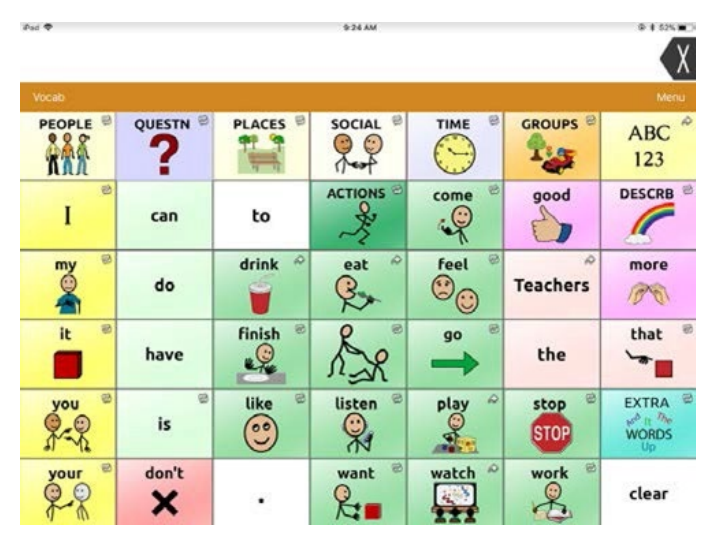

5 Tap the *Menu* icon on the top right corner of the orange bar. From the pop-up menu, select Edit Page.

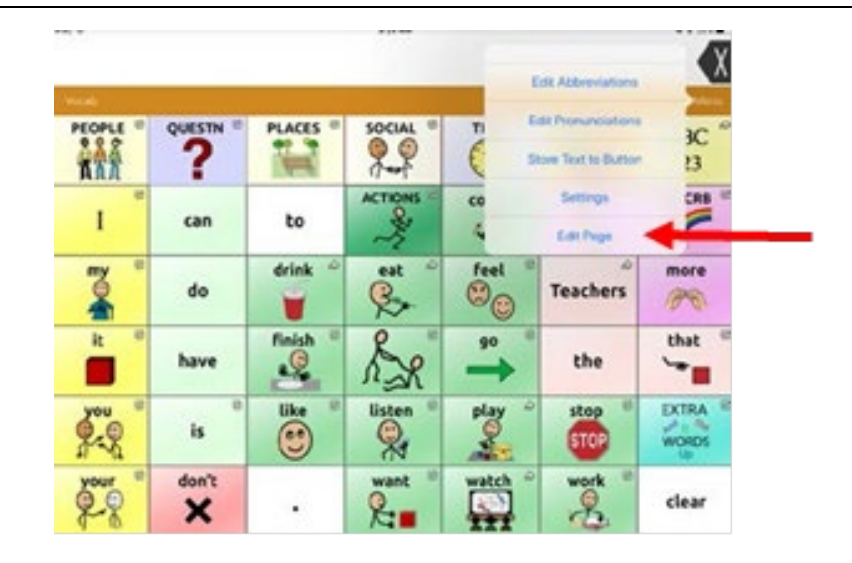

# SET-BC

### Step Instruction Visual Depiction

6 When you tap **Edit Page**, you will notice the orange banner turns red. A red banner indicates you are in *Edit Mode*.

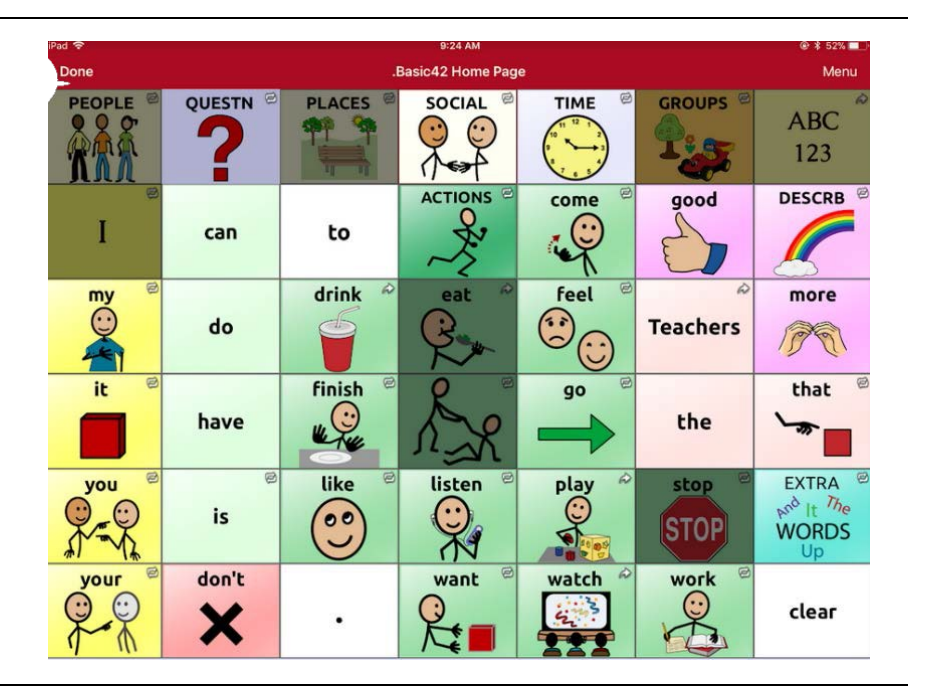

7 Hold down the button you want to edit, and a pop-up menu will appear.

> Select *Edit This Button* to open another page

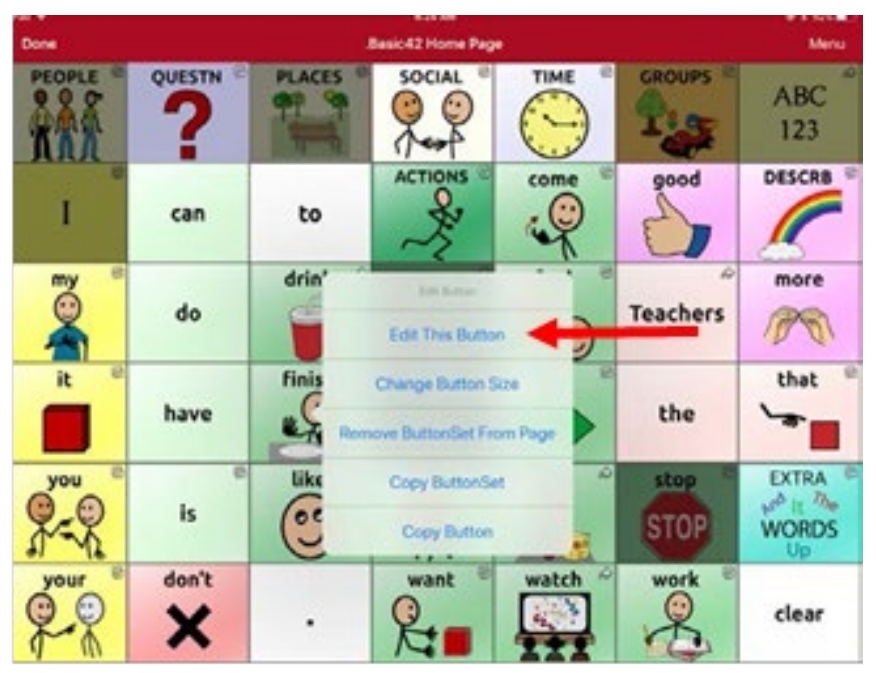

# SET-BC

#### Step Instruction Visual Depiction

8 The *Edit Button* window will open.

> Enter a new **Button Label** name, and **Button** Message

> You can upload and Select Image from TouchChat image library, Import Image from the internet, or take your own image on the iPad.

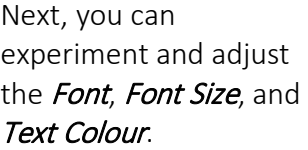

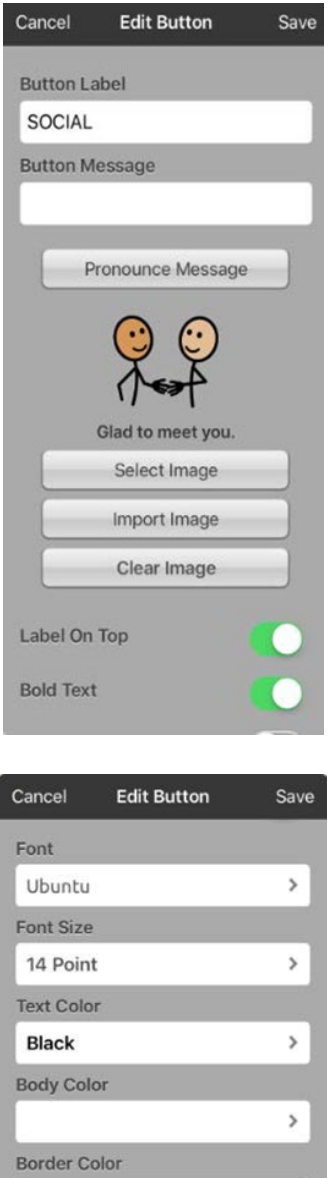

 $\,$ 

 $\,$ 

Add

Dark red Border Width

2 Point

**Button Actions** Edit

**Clear All Modifiers**